# 公文系統操作及辦文作業注意事項

## 一、上線前的環境設定(公文系統只能在 IE 瀏覽器使用)

- (一)使用公文系統前,務必先確認已完成環境設定 (相容性設定、快顯封鎖程式設定、新 增公文系統網址及移除工具列等…)及下載並執行「系統環境設定安裝包」,如未做完 境設定,則無法使用及執行。
- (二)環境設定請參考文書組網頁提供的「第一次使用系統之環境設定.ppt」。
- (三)設定後又出現異常畫面,例如相容性設定時常自動還原,silverlight 不斷跳出更新 訊息,公文畫面讀不到等,建議先重新下載並執行「系統環境設定安裝包」。
- (四)每位同仁電腦環境狀況不同,非所有問題皆是公文系統造成,遇到異常書面時,可先 截取圖片,以利檢視原因;無法正常執行系統,公文系統問題可向文書組詢問,雷腦 硬體問題請電算中心協助支援。

## 二、每天上公文系統

- (一)查詢有無會辦及新的公文需要辦理。
- (二)查詢已辦公文進度。
- 三、外來文簽辦(操作請參考附件:外來文簽辦及送歸檔作業)
	- (一)外來文:指所有經外機關發給學校的正式公文(函),經由「總收文室」(即文書組)收 文登錄後,分文至各一級單位登記中的要位登記桌指定二級單位後交各承辦 人辦理,公文狀態前方文別會有「收」字。
	- (二)依行政院文書處理手冊及文書檔案規範,收文端對所有來文均應進行收文作業,不得 選擇性收文,因此包含活動、公告、校外邀請同仁出席任何會議等公文,經電子交換 傳遞之外來文,除重覆來文,一律收文登錄後分文辦理。

(各承辦人逕收到未經文書組收文的公文,可送文書組辦理收文作業)

- (三)已收文登錄之外來文均需簽辦,並依各單位分層負責明細表送陳主管決行,本校目前 為一級主管才有決行權,需陳核至主秘或校長的公文最後流程請設到「秘書室」。
- (四)意見的簽擬內容,及需會辦的單位順序,案情繁複者請與單位主管商討確認,若為不 需辦理之公文,亦請簽辦意見如「來文存查」等…意見,再陳主管決行。
- (五)擬辦之意見較多或需函覆處理,可利用文稿處理→增加簽稿的方式增加簽或函稿。
- (六)歸檔方式:外來文簽辦完成務必送回總檔案室歸檔,於主管決行後,歸檔註記選「存 查」,並設定流程傳送至「總檔案室」。

請注意「公文狀態」要出現「決」,才表示文已決行,亦才能送總檔案室。

(七)外來文如以紙本簽核方式簽辦(会密件),請將意見簽辦於紙本後送簽核,核決後將紙

# 本公文連同簽辦相關資料需一併送至文書組歸檔。

- (八)外來文所夾附件檔如有問題,請與來文機關之承辦人員連繫確認。
- 四、創簽創稿(操作請參考附件:電子簽核及結案操作作業、紙本簽核及結案操作作業)
	- (一)「簽」:承辦人員因執行公務表達意見,供上級瞭解案情、並作抉擇之依據。 自創簽於決行後作業方式:於歸檔註記選擇「單位自存」,再於「其他功能」中選擇 「存查」,將檔案做存查處理,不需再送總檔案室。
	- (二)「函」「書函」:需對外做「發文」處理的函稿
		- 1、決行後處理方式:於歸檔註記選擇「發文」,再以設定流程傳送至「總發文室」,後續 歸檔作業由總發文室作業,承辦人不需再歸檔。
- 2、紙本發文經主秘或校長批核後會退至文書組,文書組再通知承辦人先確認後再作發文 處理,如依分層負責明細表非由主秘或校長決行的紙本公文,請承辦人將批核後紙本 送至文書組辦理發文。
- (三)「公告」:(操作請參考附件:如何製發校內公告)
	- 1、機關內就主管業務或依據法令規定,向公眾或特定之對象宣布周知時使用。
	- 2、取代原通報作業,於決行註記時選擇「發文」再設定流程傳送至「總發文室」,經文 書組繕發印出正式公告及用印後退還承辦單位辦理公告事宜。

## (四)擬辦方式

- 1、無:預設為無,若沒有可以不選。
- 2、先簽後稿:先以簽的方式徵詢上級主管同意後,之後再辦理文稿。
- 3、簽稿並陳:文稿內容須另向上級主管說明或對以往案件處理情形加以表述,並同文稿 一起陳核。
- 4、以稿代簽:一般案情簡單或例行承轉之案件,僅以文稿處理,不另加簽。
- (五)紙本簽核公文:
	- 1、因簽陳所附附件無法以電子檔夾帶,例如需用印文件、或附件為成冊資料等,因此以 紙本簽核方式作業,於登錄取號時,勾選「紙本簽核」,再利用「列印」功能將紙本 印出,線上不需設定傳送流程。

# ※公文內要輸入會辦單位。

※請先登錄取號後再列印公文。

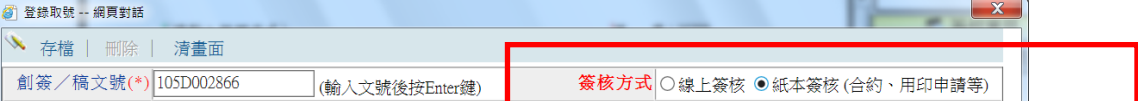

2、決行後之紙本公文,承辦人需做「決行歸檔註記」填入相關資料才得以存查。

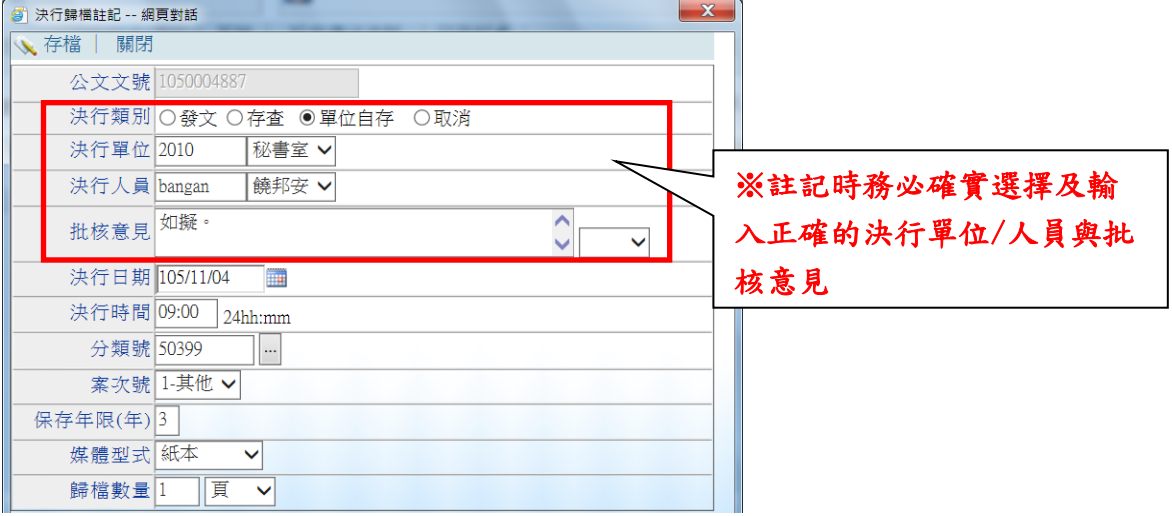

#### (六)轉換簽核方式:

#### 1、登錄取號後,線上可轉為紙本簽核

操作方式:待辦區作業→承/會辦待辦區→勾選欲轉紙本公文文號→先將公文印出後 →點選【其他功能】→轉紙本公文→完成線上簽核改成紙本公文→使用「設定傳送流 程」功能設定公文陳核/會辦流程。

## 2、紙本簽核依文書及檔案管理電腦化作業規範,無法轉回電子線上簽核。

建議處理方式一:退回承辦人,將該文銷案,重新簽辦另一份。

方式二 :將公文列印出來,改以紙本簽核方式陳核。

# (七)銷案:

1、已登錄取號的公文如因故不繼續辦理,需做「銷案」處理,以免系統開始計算公文時

效,產生未結案逾期公文的訊息。

- 2、公文流程必須回到承辦人員的「承/會辦待辦區」,且是未決行公文才能辦理銷案。
- 3、銷案操作方式:於「承辦作業」→「創簽創稿查詢」中輸入條件查詢,勾選預銷號 之文號→於其他功能選「銷案」→輸入銷案原因後→即完成銷案處理。

### (八)受文者設定

## 1、發文方式:

(1)電子交換:需可進行電子公文交換的機關才能使用,由自行輸入輸入機關正確全銜, 或輸入關鍵字,亦可從資料庫內搜尋出可接收電子交換的機關。

使用不正確的機關全銜,資料庫即無法對應到可使用電子交換的機關,例如「國立 臺灣大學」打成「"台"灣大學」

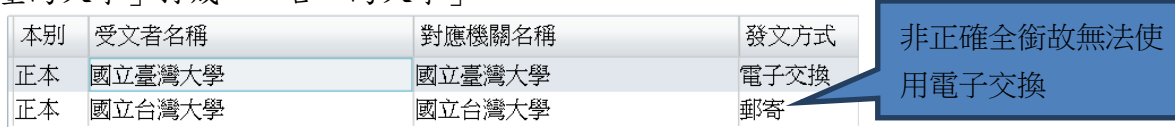

- (2)郵寄:無電子交換的機關公司,或附件需以郵寄方式隨公文寄出時選擇使用。 需郵寄的公文,請改為郵寄,並務必填入正確地址及郵遞區號以利寄送。
- (3)人工交換:印出公文紙本,以人工傳遞方式傳送紙本公文。
- (4)電子公佈欄:公文副本受文者如為校內相關單位或是教職員時建議選用,系統會透 過信箱發信通知副本受文者,受文者可由系統上「電子公佈欄」處自行開啟或下載 列印副本公文,可節省紙張。

## 使用電子公佈欄,請選「本機關」或「單位人員」,發文方式才能選用。

- 2、分繕方式:
	- (1)多址分文:行文單位保密,將「正本」「副本」欄位內的單位,各別帶入公文的受 文者欄位,而「正本」「副本」欄位內的內容只會看到受文者自己,建議用於召開 會議不想與會人員彼此知道出席時或發密件函時可使用。
	- (2)一文多發:將「正本」「副本」欄位內的單位,各別帶入受文者欄位,受文者除了 看到自己外,皆能看到所有正副本受文者,建議一般發文時即可選用此。
	- (3)如行文單位:所有受文者收到的公文上,受文者欄位僅顯示「如正、副本行文單位」, 不會顯示單位全銜,受文者能看到文下方所有正副本受文者。

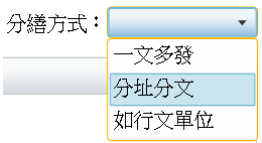

#### (九)發文附件

## 1、公文所夾帶之附件若大小總計超過 2MB,附件會放置於學校的附件下載區。

- (1)下載區網址 http://odatt.takming.edu.tw/
- (2)行文機關收到的公文上的「附件:」欄位顯示如下:附件:xxxxx(請至本校附件 下載區 http://odatt.takming.edu.tw/ 下載附件,驗證碼: XXXX)
- 2、附件的檔案名稱:
	- (1)簡潔明確,簡短描述即可,文字+數字,盡量於 15 字以內。
	- (2)符號盡量不要使用,必定要用,也請改用「全形」符號。
	- (3)不要有重覆「.」(Ex: 附件 1050101.簽.doc)。
	- (4)檔名過長如需加校名,可省略為「德明」,檔名的完整性不影響發文至機關單位, 只要正確夾帶如文中所提之附件,且檔名能明確表達即可。

#### 3、一般公文附件隨「正本」發送,副本是選擇性給與對方附件,如有需要,自行選擇 V

註記即可。

# 五、登記桌作業

- (一)各單位登記桌角色,主要進行收文及分辦公文的作業。
- (二)收到文後,務必在簽收後先指定承辦單位或承辦人再按傳送,切勿於登記桌角色中簽 辦公文,主管會無法看到簽辦之意見,流程亦會有問題。
- (三)非單位辦理之公文,請先與主管確認後,再以設定傳送流程,送回至「總收文室」,並 先電話告知收文人員。

## 六、設定傳送流程

(一)順會:

- 1、依照排定的順序進行會辦,先經單位內主管核可→再依序會辦相關單位。
- 2、建議流程:承辦人→承辦人直屬 2 級主管(或系主任)→承辦人直屬 1 級主管(或院長) →各會辦單位(如確定承辦人可直接選人)→陳核決行主管(依分層負責設定到可決行 的主管)。

# (二)分會(又別名「知會」)

- 1、用以搜集各單位意見或後會(屬知會性質)時使用。
- 2、原始公文正本檔案會在承辦人身上,故分會出去的公文尚會在待辦區中。
- 3、同時設定順會及分會時,會先進行分會。
- 4、分會前仍須陳核至主管後,再回承辦人進行分會。所以建議流程設定時於主管下方多 設定承辦人自己:先順會完後,回到承辦人,再分會各單位,待分會辦畢後,再順會 秘書室。
- 5、分會中若被有分會人員開啟公文,則其他被分會人員開啟公文會呈現唯讀狀態,請稍 後再重新開啟公文進行簽辦。
- 6、被分會的單位須點選設定傳送流程中的「分會辦畢」按鈕,才得以將文傳送。
- 7、所有分會單位皆按回「分會辦畢」後,承辦人才能將公文向後傳送,後續未有順會流 程,不會顯示送出時間。
- 8、分會辦完再設其他順會單位,才會顯示送出時間,這裡的送出時間是指送出給順會單 位的時間。

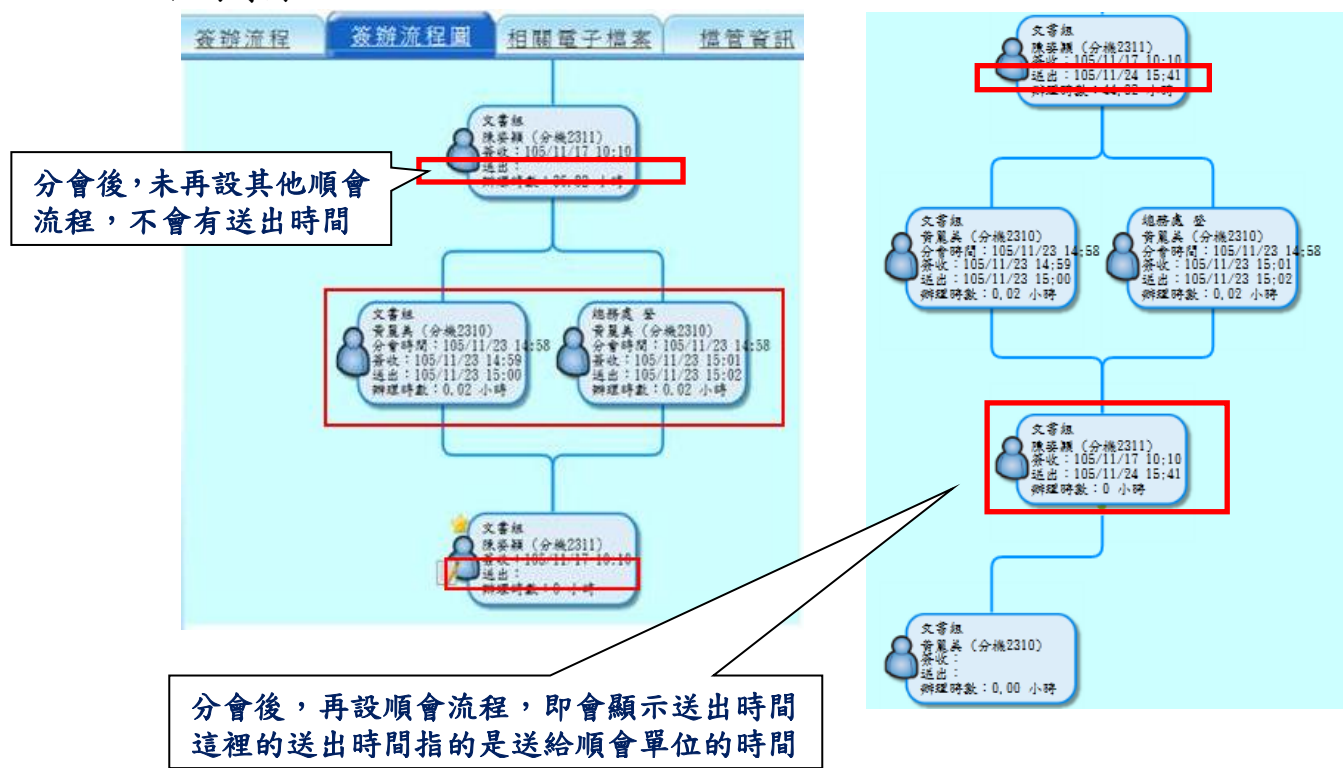

- (三)需陳核主秘或校長的公文:設定流程最後一關設定「秘書室」,勿設定校長室或秘書室 內各別人名,後續流程由秘書室秘書進行設定。
- (四)「我的設定>預排流程設定」可增設常用流程,方便之後辦文設定傳送流程。
- (五)紙本簽核流程:
	- 1、經行政會議通過,已不需再進行線上流程的設定,將紙本印出後,跑紙本流程。
	- 2、紙本簽核之公文,下方第一層決行處,請自行繕打承/會辦單位。
	- 3、請於登錄取號後再列印紙本公文,公文右下角才會顯示正確的公文文號,若未取號即 列印,顯示的為「草稿號碼」,系統無法查詢。
- (六)長官誤決行:於決行歸檔註記中選「取消」,即能取消公文決行狀態以重送流程。若不 慎誤點,請重陳核原決行主管,並請另行告知主管。
- (七)後會:公文需後會相關單位,請於收到決行之公文,再以設定傳送流程加入會辦單位, 最後再設回自己,如未設回自己,會辦單位將無法傳送公文。(因主管決行的公文,系 統會自動將文退回承辦人,如原加在決行主管後的單位,系統將自動刪除)
- (八)退文改分:非屬單位承辦之公文,請先與主管討論確認,或與需改分的單位溝通協調 後,再以設定傳送流程退「總收文室」,以減少公文往返延誤公文時效。
- (九)誤送退回:僅是退回上一流程,勾選公文後於「其他項目」下按「誤送退回」,公文即 會退回上一流程,亦經非您要退的單位,請改用「設定傳送流程」方式傳送給 要送的單位或人員。
- (十)送件抽回:在待辦區作業中→點選「篩選條件」→「已送出未簽收」條件值找到欲抽 回之公文→勾選文號→點選「其他功能」→送件抽回

僅適用在送出的下一流程尚未簽收,若已簽收,請退方用誤送退回。

- (十一)如收到文的單位認為公文傳送流程有疑問,應向承辦人或上一關流程設定的人詢問, 以瞭解是誤設了流程或是有需會辦告知的其他理由。
- (十二)公文需會辦其他單位時,如已明確知道要會辦的承辦人,亦可直接選擇承辦人,若 不確定,可選單位,差別在於選擇單位,文需經由登記桌簽收後轉給承辦人,登記桌 可以查到文目前狀態,直接選人,就由當事承辦人自行簽收公文後往下送。
- (十三)點選【傳送】資料送至承辦人待辦區;點選【確定】則資料只存檔不送出。
- 七、公文時效
	- (一)普通件 6 日,速件 3 日,最速件 1 日,於收文隔日起算,以工作天計,不含假日。
	- (二)「期限公文」,計算時效另計,依來函內容而定,含假日。
		- 1、起算點:依照公文文書處理手冊,總收文完成收文登錄時開始計算時效。
		- 2、結案點:
			- (1)存查公文:傳送總檔案室→公文狀態註記「結」字→時效停止。
			- (2)函稿、開會通知單、公告公文: 傳送總發文室→發文人員點選「發文完成」→公文 狀態註記「結」字→時效停止。
	- (三)公文如需較長時間辦理,可辦理「展期」,展期天數限制不可超過 30 天,申請次數上 限3次,建議每次可展期10天。

展期申請方式:於綜合查詢查詢欲展期的公文→點選一筆資料反白→點選上方列「展 期申請」→經單位主管(二級)同意→公文自動延長。

- (四)公文應自主管理,如有最速件,需限期函覆的公文,請承辦人隨時確認簽文流程狀態, 以避免耽誤時效。
- (五)創稿時,請確認公文速別,會辦單位或受文者方能以此分辨處理時效。

# 八、代理人設定

(一)請假、暑假期間輪值輪休,務必設定代理人,以免耽誤辦文時效。

(二)若未設定,可請單位一級登記桌或文書組協助設定。

# 九、查詢

- (一)所有承會辦過的公文,皆可至系統上「綜合查詢」處,查詢公文簽辦流程及目前所在 地, 或調閱出相關電子檔案,善用查詢功能,自行留意線上公文進度,以符時效。 (二)查詢方式:
	- 1、填入適當篩選條件,知道公文文號可直接輸入。
	- 2、收創日期預設為 1 個月,建議將日期的區間拉大,查詢到的範圍較廣。

3、於查詢到的公文上點選以反黃底(不需點文號進入),再利用下方相關資訊查詢。

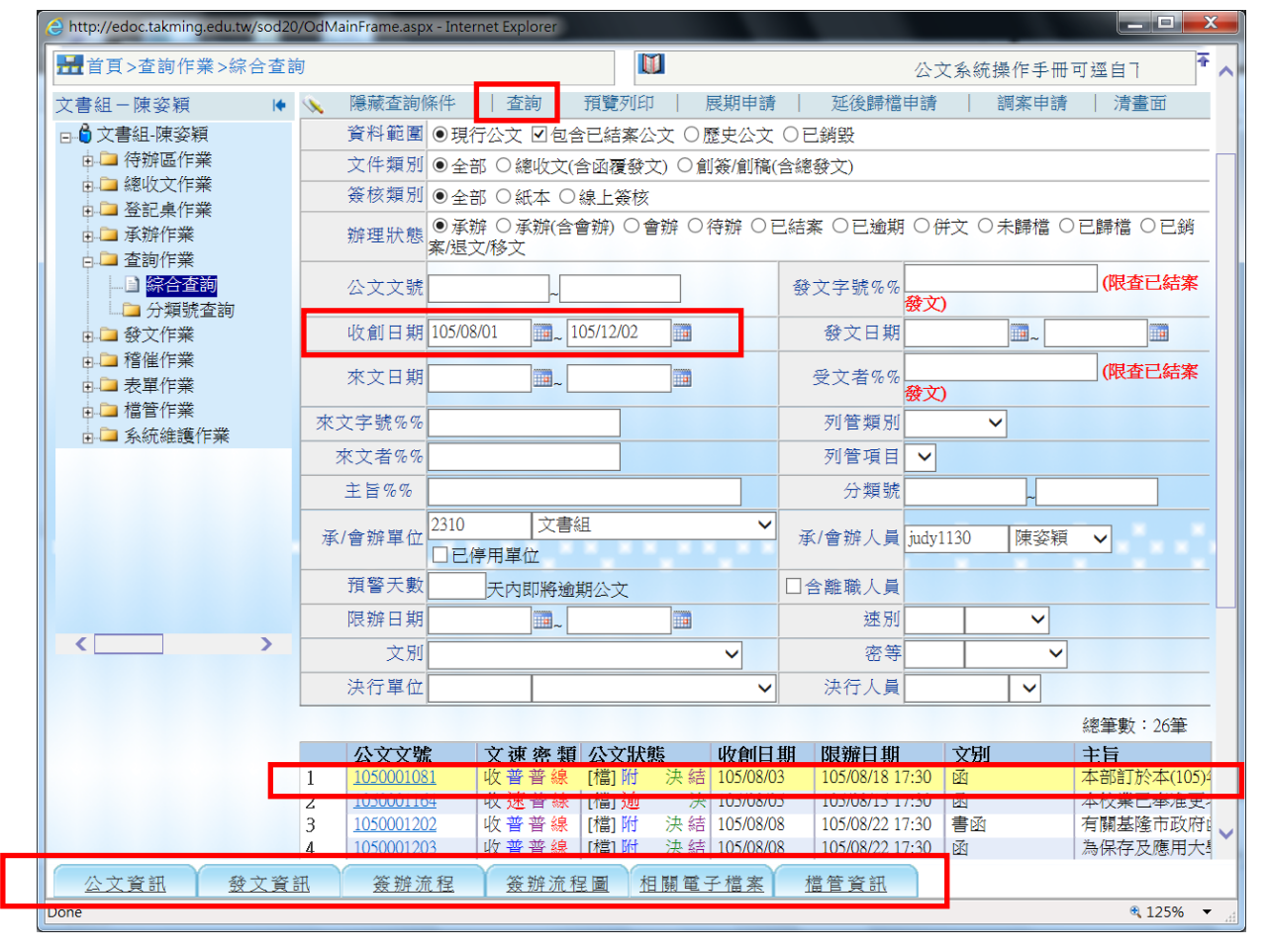